## **Cancelling an Inspection from the Springboard:**

## **Follow the steps below to schedule an inspection on your permit from the Springboard**

1. Login to Oracle (PSCR) <https://emwp.fa.us2.oraclecloud.com/fscmUI/publicSector.html>

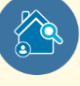

- 2. Click the **Inspections** button.
- 3. Click **Actions** and **Select View Request**.

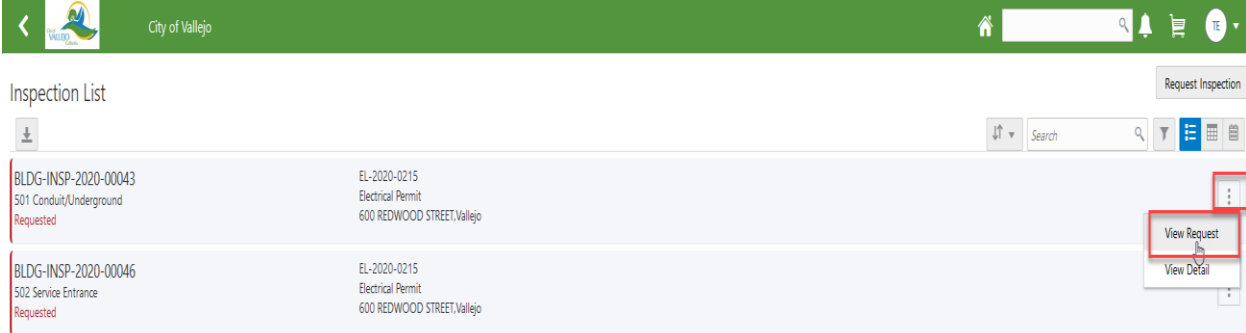

## 4. Click **Cancel Inspection**.

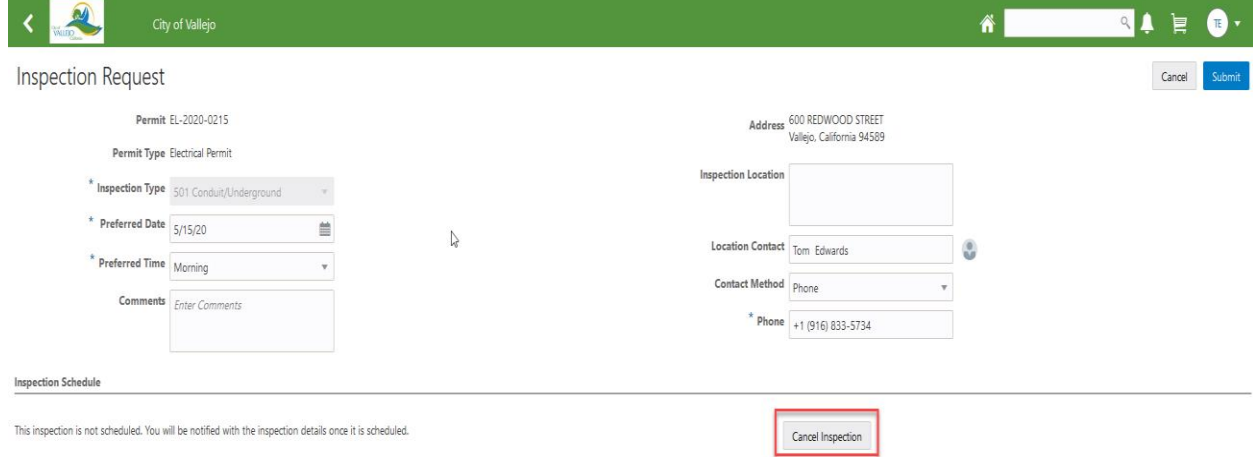

## 5. Enter the **Cancellation Reason** and click **Confirm.**

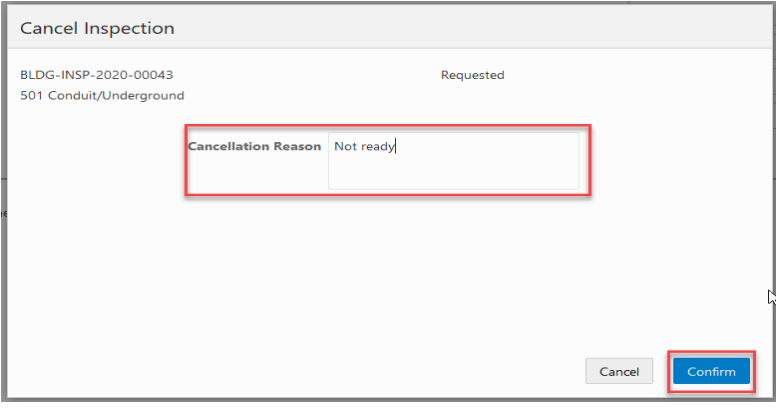

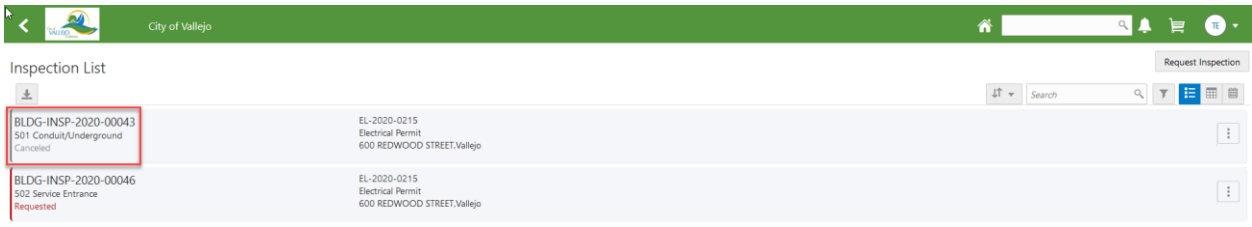